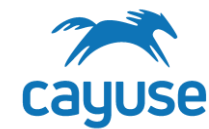

### *How to Start a New Protocol in eSirius*

#### *Overview*

The purpose of this guide sheet is to provide guidance on starting a new protocol, completing the form and submitting the protocol to the IACUC office for review.

#### *Supported Browsers*

Chrome, Safari, and Firefox

### *Initiating a New Protocol*

1. Before initiating a new protocol, make sure that the PI in the upper right-hand corner is correct. The name showing in Orange will be the PI on the IACUC protocol. If you are not part of another PI group, the system will only show your name.

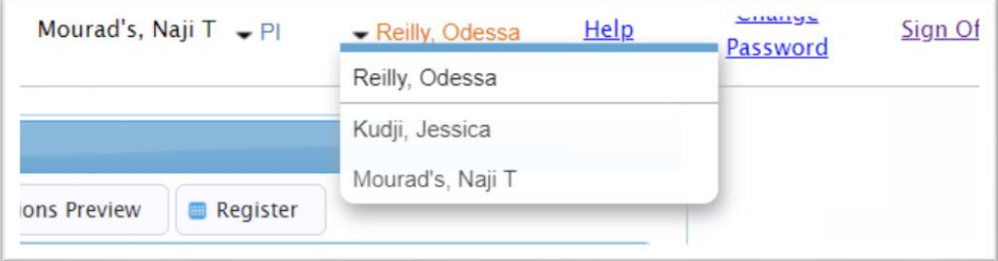

2. Click on *+Start a New Protocol Application* from the *Protocol Actions* alert tab.

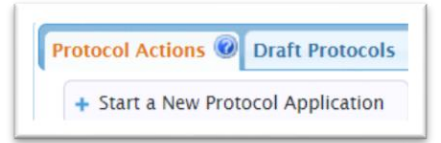

- 3. Click on *Yes* and then click on *+ Start New Application*
- 4. Options Page: the questions here will populate additional pages for the form once saved. Complete this page.

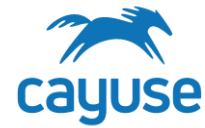

*How to Start a New Protocol in eSirius*

# *Best Practices for Completing the Protocol form*

### *Understanding Dictionaries*

The eSirius form uses dictionary lists to manage information from the following categories:

- 1. Contacts
- 2. Species/Strains
- 3. Drugs/Hazardous Agents/Route of Administration
- 4. Surgery/Procedure/Euthanasia/Restraint
- 5. Facilities/Room
- 6. Funding

**TIP:** If you are completing the form and don't have the option of entering *Other* or *New Drug*  contact the IACUC office for help.

**TIP:** All personnel must register with eSirius by contacting the IACUC Office before they can be added to a protocol.

**TIP:** If you would like a person listed on your protocol to have access to your protocol, ask the IACUC Office to add them to your *PI Group*.

# *Using Tables or Grids*

Some sections allow you to enter information that is displayed in a table. Items added often have *hidden* questions.

**Drug Information** 

For assistance in determining species-appropriate drugs and dosages, contact one of our veterinarians.

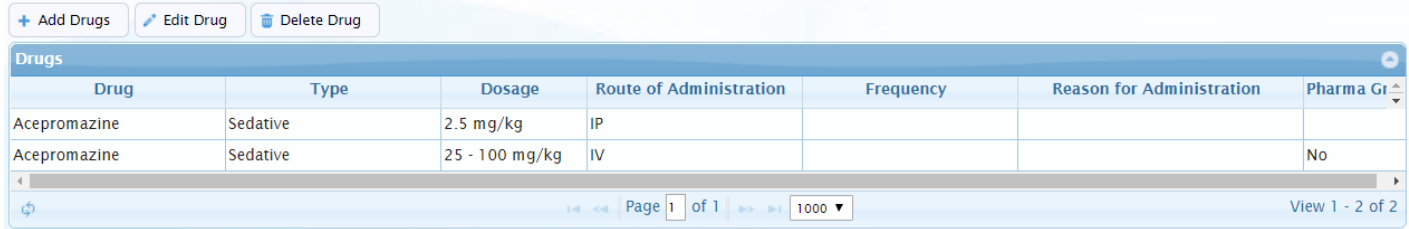

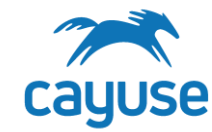

## *How to Start a New Protocol in eSirius*

**TIP:** Make sure that your protocol is complete! You can do this by clicking on an entry and it will highlight yellow. Next, click *Edit* to view the questions. **Drug Information** 

For assistance in determining species-appropriate drugs and dosages, co

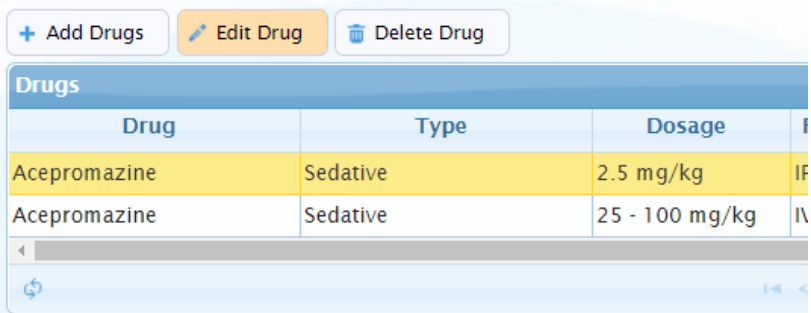

**TIP:** On the personnel page, you will automatically see the name of the PI and the name of the person who created the protocol. **THESE RECORDS MUST BE EDITED TO ADDRESS ADDITIONAL QUESTIONS.**

**TIP:** Adding drugs or hazardous agents from the dictionary will not complete the record. You must click on the agent and then click *Edit* to address additional questions.